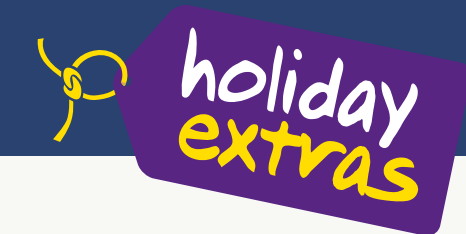

# **clever wegkommen**

# **CRS-Buchungsanleitung**

**Parkplätze am Flughafen**

**am Beispiel von Amadeus TOMA**

## **Veranstaltercode HEX**

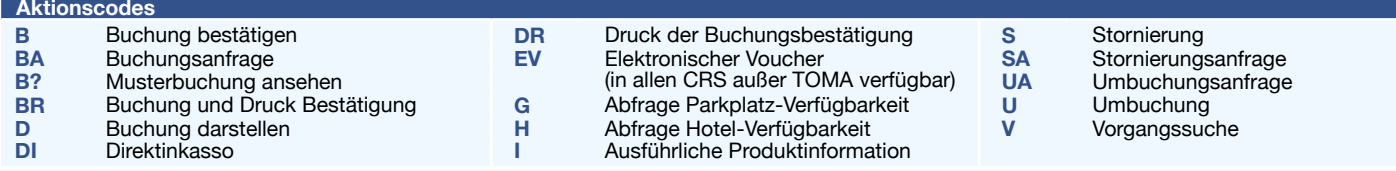

# **1. Verfügbarkeit und Preise**

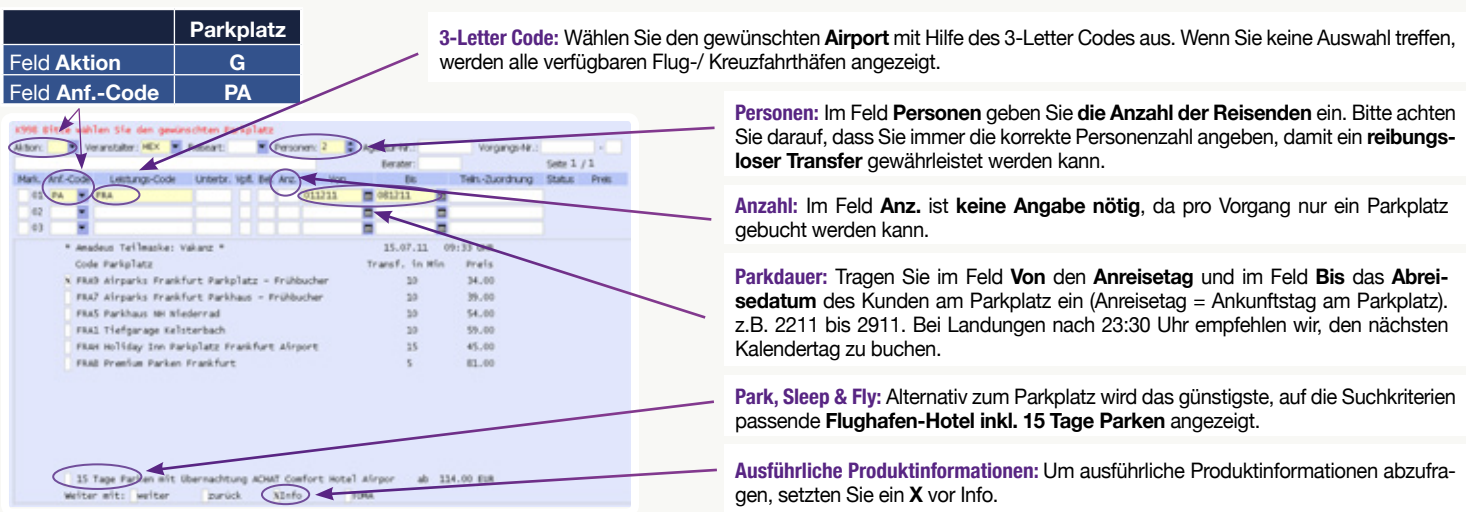

Nach Angabe aller notweniger Daten werden Ihnen alle verfügbaren Parkplätze mit Preisen und Transferdauer angezeigt. Treffen Sie die **Produktauswahl**, indem Sie ein **X** vor den gewünschten Parkplatz und **Weiter** setzen.

# **2. Buchung**

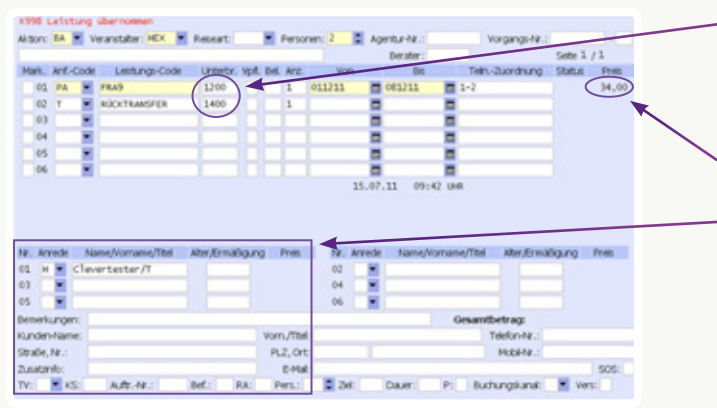

**Transferzeiten:** Tragen Sie die gewünschten **Transferzeiten** im Feld **Unterbringung** ein. Zum Flug- bzw. Kreuzfahrthafen: **Leistungszeile 01**, vom Flug- bzw. Kreuzfahrthafen: **Leistungszeile 02**. Bitte beachten Sie: Der Hin- und Rücktransfer ist nur wie in den Produktinformationen angegeben verfügbar und wird gemäß Ihren **Eingaben geprüft**.

**Gesamtpreis** für die angegebene Parkdauer.

**Kundendaten:** Geben Sie in den **Belegungsfeldern** Name und Adresse des Kunden ein. Es werden nur die **Daten eines Teilnehmers** übernommen. Beim Vornamen wird nur der **Anfangsbuchstabe** übernommen.

**Nach Abschluss der Belegungseingaben** drücken Sie Enter und sehen im Anschluss automatisch noch einmal alle wichtigen Hinweise, die Sie mit **X** bestätigen müssen. Danach schließen Sie mit Aktion B die Buchung ab. Mit DI können Sie in der Regel bis 7 Tage nach Buchung Zahlungsdaten ergänzen.

# **3. Buchungsbestätigung**

**Nach Abschluss der Buchung** wird Ihnen die 8-stellige CRS-Vorgangsnummer angezeigt. Es wird Ihnen zudem die 5-stellige HEX-Buchungsnummer zur Buchungsverwaltung auf www.holidayextras.de/buchen angezeigt. Um die **Buchungsbestätigung** für Ihre Kunden **auszudrucken**, geben Sie **D** im Feld **Leistungsbeleg** sowie **DR** im Feld **Aktion** ein. Die Buchungsbestätigung gilt als **Kundenvoucher**. Alternativ können Sie mit **Aktion EV** einen ausführlichen **Voucher per E-Mail** an Ihren Kunden verschicken (aktuell in allen CRS außer TOMA verfügbar).

# **4. Buchungsbestätigung und Inkasso**

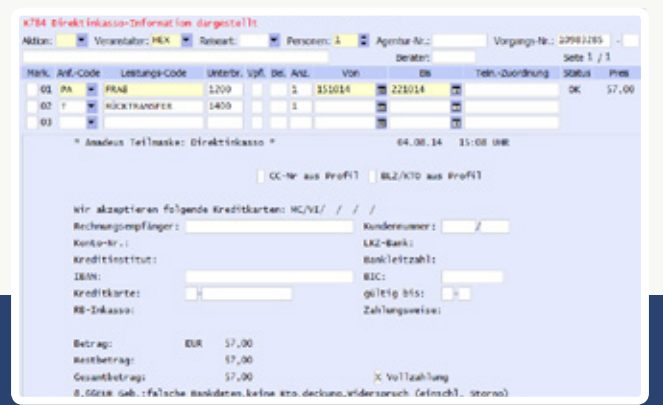

**Für die Zahlung per Lastschrift oder Kreditkarte** rufen Sie mit Aktion DI die Direktinkasso-Maske auf.

Wir akzeptieren SEPA-Lastschriften sowie VISA und MasterCard. Das Kreditkarten-**Disagio** übernimmt Holiday Extras.

**Bitte beachten Sie:** bei Direktinkasso wird der Preis sofort belastet. Bei falscher Eingabe der Bankverbindung, bei Wiederspruch gegen die Lastschrift oder bei unzureichender Kontodeckung fallen die dabei entstehenden Bankgebühren zu Ihren Lasten an.

Nach Abschluss der Buchung können Sie in der Regel bis 7 Tage nach Buchung Zahlungsdaten ergänzen. Werden im vorgegebenen Zeitraum keine Direktinkasso-Daten angegeben, ist die Bezahlungsart automatisch Agenturinkasso.

### **Holiday Extras GmbH** Aidenbachstraße 52, 81379 München

Tel: +49 (0) 89/ 67 80 59-180, Fax: +49 (0) 89/ 67 80 59-199 info@holidayextras.de, www.holidayextras.de/reisebuero

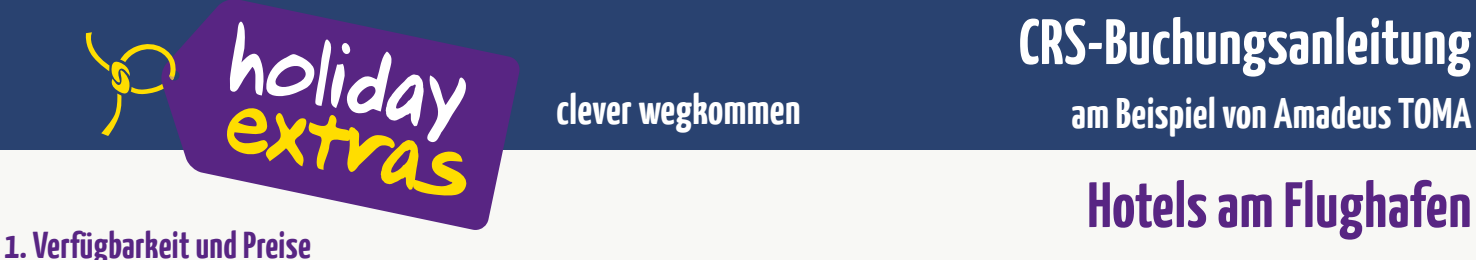

# **CRS-Buchungsanleitung**

**clever wegkommen am Beispiel von Amadeus TOMA**

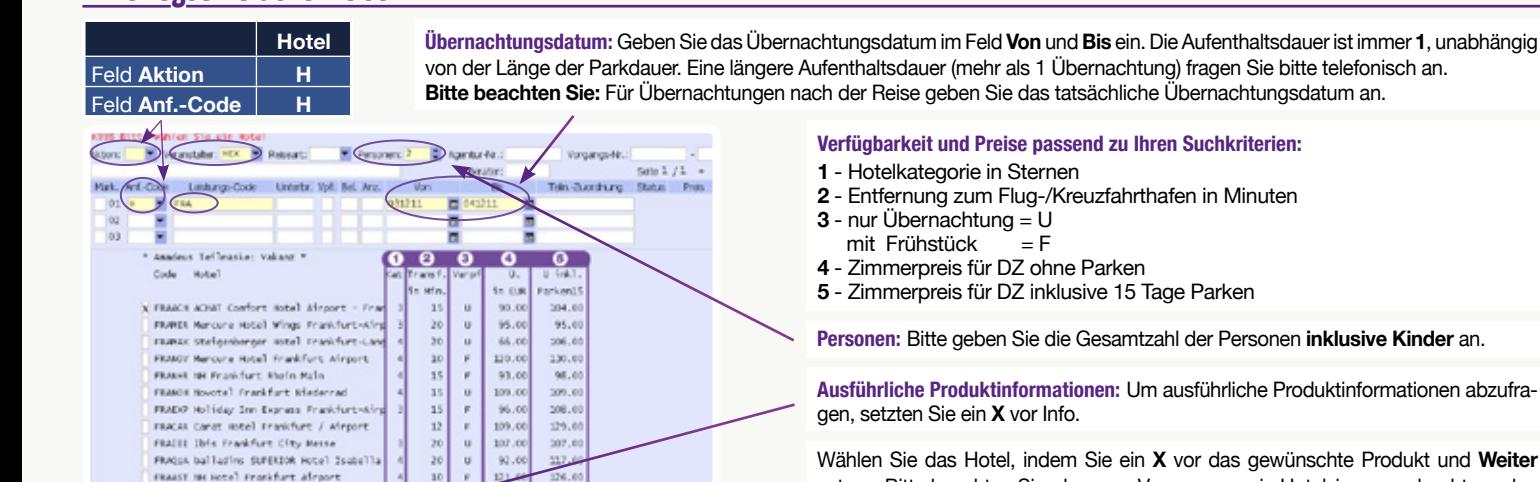

# **2. Zimmerauswahl**

FRANK NH Frankfurt Kladernad<br>Welter elt: Xvelter – Eurick

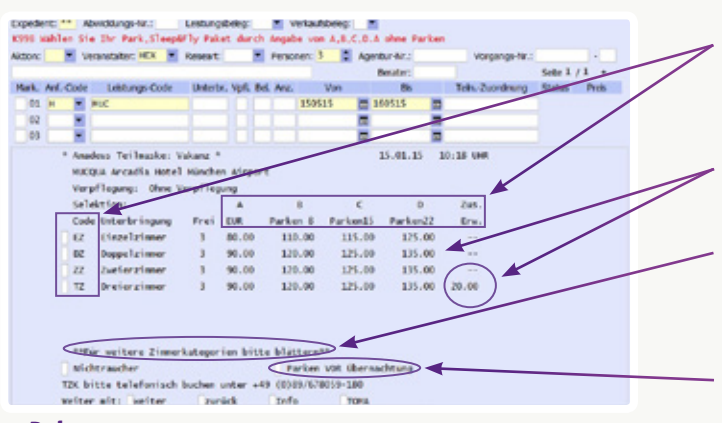

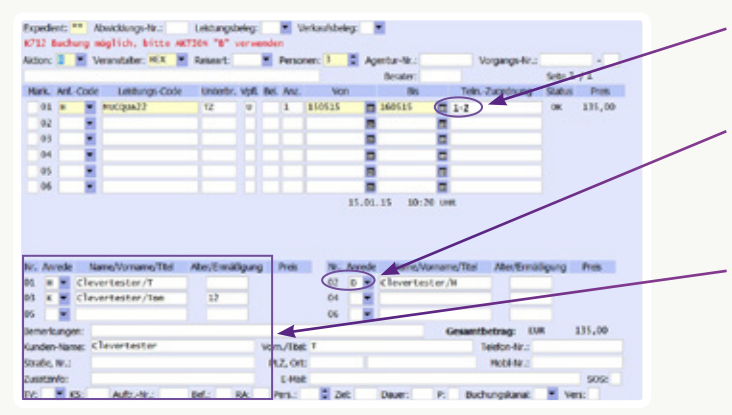

# **4. Buchungsbestätigung und Inkasso**

Identisch wie bei **Flughafen-Parkplätzen** (siehe Vorderseite).

# **Tipps & Tricks für Hotel- & Parkplatz-Buchungen**

#### **Optionsbuchungen:**

Durch unsere **kulanten Stornoregelungen** können Sie Buchungen bis kurz vor Reiseantritt kostenfrei stornieren. Optionsbuchungen sind deshalb nicht möglich.

### **Umbuchungen:**

Sollten sich **Kunden- oder Transferdaten** (Shuttlezeiten) **ändern**, können Sie diese mit **Aktion U** selbst korrigieren.

### **Hotels auch für Rail & Fly Kunden:**

Bahnreisende können vor der Hotelübernachtung den **Transfer** vom Flughafen zum Hotel nutzen und am nächsten Tag vom Hotel zu ihrem Terminal.

#### **Hotels und Parkplätze an Kreuzfahrthäfen:**

Hafen-Produkte werden auf die **gleiche Art und Weise** wie **Flughafen-Produkte** gebucht. Bitte beachten Sie aber die **unterschiedlichen Codierungen**, z.B. Airparks Parkplatz Frankfurt – mit Transfer zum Flughafen: FRA8, mit Transfer zum Hafen: FAM8. Die Codes aller Hafen-Produkte finden Sie im Counter-Handbuch.

## Denken Sie bei jedem Verkaufsgespräch an die Frage: "Wie kommen Sie zum Flughafen?"

#### **Buchen über**

Amadeus TOMA, Sabre Merlin / Shop Holidays, JACK PLUS / myJACK, trafficsCosmo, Schmetterling NEO und www.holidayextras.de/buchen

#### **Nachbestellen?**

Buchungsanleitung und weitere Verkaufshilfen einfach nachbestellen im Reisebüro-Bereich unter: www.holidayextras.de/verkaufshilfen

#### **Holiday Extras GmbH**

Aidenbachstraße 52, 81379 München Tel: +49 (0) 89/ 67 80 59-180, Fax: +49 (0) 89/ 67 80 59-199 info@holidayextras.de, www.holidayextras.de/reisebuero

### **Verfügbarkeit und Preise passend zu Ihren Suchkriterien:**

- **2** Entfernung zum Flug-/Kreuzfahrthafen in Minuten
- 
- 
- 

**Personen:** Bitte geben Sie die Gesamtzahl der Personen **inklusive Kinder** an.

**Ausführliche Produktinformationen:** Um ausführliche Produktinformationen abzufra-

Wählen Sie das Hotel, indem Sie ein **X** vor das gewünschte Produkt und **Weiter** setzen. Bitte beachten Sie, dass pro Vorgang nur ein Hotelzimmer gebucht werden kann.

**Zimmertyp / Parkdauer:** Wählen Sie den gewünschten Zimmertyp (entsprechend der Gesamt-Personenanzahl) und die Parkdauer, indem Sie den zur Parkdauer passenden **Buchstaben (A-D)** vor den Zimmertyp setzen. Längere Parkdauern fragen Sie bitte telefonisch an.

**Preis:** Alle Preise verstehen sich **pro Zimmer**. Wenn die Option für einen zusätzlichen Erwachsenen besteht und diese direkt im CRS buchbar ist, wird Ihnen diese in der rechten Spalte **Zus. Erw.** mit der Angabe des Preises angezeigt.

**Superiorzimmer und Suiten:** Einige Hotels bieten neben Standard- auch Superior-Zimmer und/oder Suiten an. Dann erscheint im unteren Teil der Maske der Hinweis **\*\*Für weitere Zimmerkategorien bitte blättern\*\***. Durch **Blättern** gelangen Sie zur Auswahl der Superiorzimmer/Suiten. (Codierung, z.B. Doppelzimmer: Standardzimmer: DZ, Superiorzimmer: DZK, Suite: DZS). Ein Hinweis erscheint, wenn Zimmer nur telefonisch buchbar sind.

**Parken vor Übernachtung:** Wenn der Kunde bei Rückkehr übernachten möchte, setzen Sie hier ein **X** ein und geben in der nächsten Maske im Feld **Von** in der Leistungszeile **ZLK** das Datum des 1. Parktages an. **3. Belegung**

**Teiln.-Zuordnung:** Die Anzahl der Reisenden erscheint automatisch.

#### **Kinderregelung:** Kinder tragen Sie bitte bitte gemäß der **hoteleigenen Kinder-**

**Ermäßigung** als **K** oder **D/H** und mit Altersangaben ein. Die Kinderregelungen entnehmen Sie den ausführlichen Produktinformationen (**Aktion I**). Aus technischen Gründen erkennt das System nur Altersangaben bis 12 Jahren als Kind. Sollte im Hotel die Kinderregelung auch für Kinder über 12 Jahre gelten, geben Sie bitte trotzdem als Alter des Kindes 12 Jahre an. **Bsp.:** wenn 1 Kind bis 16 J. frei, als K einbuchen mit Alter 12; wenn Kind älter als 16 J., als D/H einbuchen.

**Kundendaten:** Bis zu zwei Personen (EZ/DZ): Ergänzen Sie in den **Belegungsfeldern** den Namen des Reiseanmelders. Ab drei Personen (TZ/VZ): Bitte ergänzen Sie die Kundennamen aller Reisenden.

**Nach Abschluss der Belegungseingabe** drücken Sie **Enter** und sehen dann automatisch noch einmal alle wichtigen Hinweise, die Sie mit **X** bestätigen müssen. Danach schließen Sie mit Aktion B die Buchung ab.